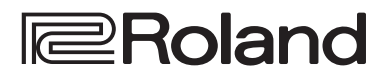

## **Guía de inicio**

# **English**

# **STREAMING VIDEO SWITCHER V-160HD**

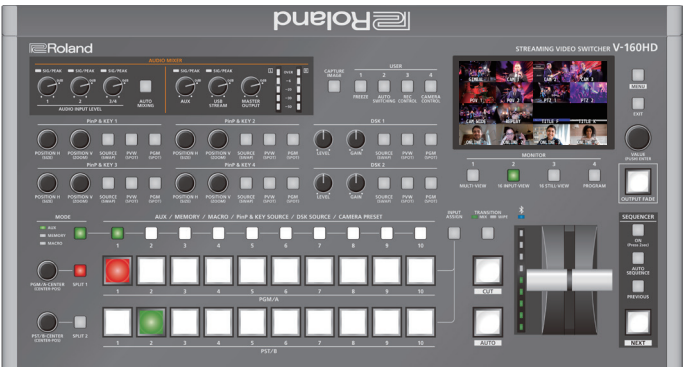

## Comprobación de los componentes incluidos

Compruebe si están incluidos todos los componentes. Si faltara cualquiera de ellos, póngase en contacto con su distribuidor.

 $\Box$  Unidad V-160HD  $\Box$  Adaptador de AC

 $\square$  Cable de alimentación

- $\Box$  Tornillos de montaje de escuadra para montaje en rack (6)
- $\Box$  Guía de inicio (este documento)
- $\Box$  Escuadra para montaje en rack (2) Â Folleto "UTILIZACIÓN SEGURA DE LA UNIDAD"

## Manual en formato PDF (descargar de Internet)

Á **Reference Manual**

Contiene explicaciones más detalladas sobre el funcionamiento de esta unidad, y una lista de menús, entre otras cosas.

**• Remote Control Guide** Contiene una referencia de comandos RS-232, implementación MIDI y otra información.

## **Descarga**

**1. Escriba la siguiente URL en su ordenador. https://proav.roland.com/manuals/**

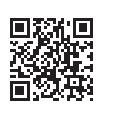

**2. Seleccione "V-160HD" como nombre de producto.**

Antes de usar la unidad, asegúrese de que tiene instalada la versión más reciente del programa del sistema. Para obtener más información sobre las actualizaciones disponibles para el programa del sistema, visite el sitio web de Roland (**https://proav.roland.com/**).

Para comprobar la versión del programa del sistema, presione el botón [MENU]  $\rightarrow$  "SYSTEM" $\rightarrow$  "VERSION".

Antes de usar esta unidad, lea detenidamente las secciones "UTILIZACIÓN SEGURA DE LA UNIDAD" y "NOTAS IMPORTANTES" (en el folleto "UTILIZACIÓN SEGURA DE LA UNIDAD" y la Guía de inicio [\(p. 12](#page-11-0))). Tras su lectura, guarde los documentos en un lugar accesible para poder consultarlos de inmediato si le hace falta.

**B** Bluetooth<sup>®</sup>

# Descripción de los paneles

## Panel superior

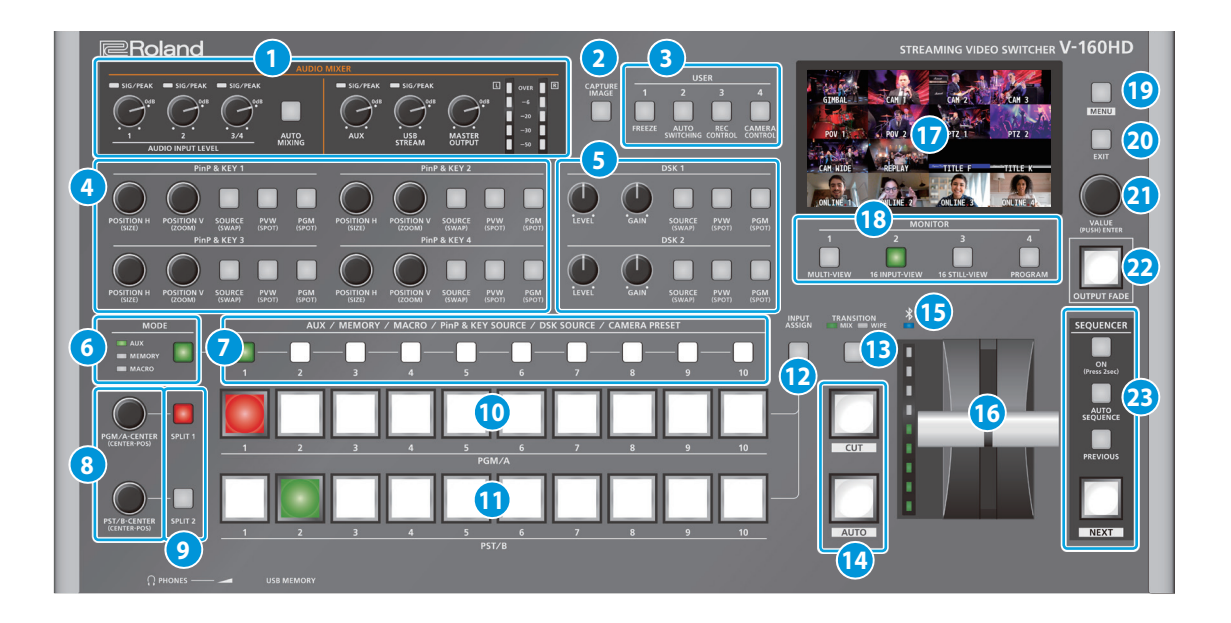

## **1 AUDIO MIXER**

## **Indicadores SIG/PEAK (1, 2, 3/4)**

Se iluminan en verde cuando la unidad detecta la entrada de audio. Si la entrada es excesiva, el indicador se ilumina en rojo.

**Mandos AUDIO INPUT LEVEL [1] [2] [3/4]**

Ajustan el volumen de AUDIO IN 1, 2 o 3/4.

## **Botón [AUTO MIXING]**

Activa/desactiva la función de mezcla automática (utilizada para controlar automáticamente el volumen).

## **Indicadores SIG/PEAK (AUX, USB STREAM)**

Muestra el nivel de volumen del bus AUX y la salida USB. Se ilumina en verde cuando el nivel de salida supera los -50 dB. Se ilumina en rojo cuando la salida es excesiva (0 dB o más).

## **Mando [AUX]**

Ajusta el volumen de la salida del bus AUX.

## **Mando [USB STREAM]**

Ajusta el volumen de la salida USB.

## **Mando [MASTER OUTPUT]**

Ajusta el volumen general.

## **Medidor de nivel**

Indica el nivel de volumen de la salida general.

## **2 Botón [CAPTURE IMAGE]**

Activa/desactiva el modo de captura de imágenes fijas.

## **3 Botones USER [1] - [4]**

Estos botones ejecutan funciones pre-asignadas. Con los ajustes de fábrica, se asignan las siguientes funciones.

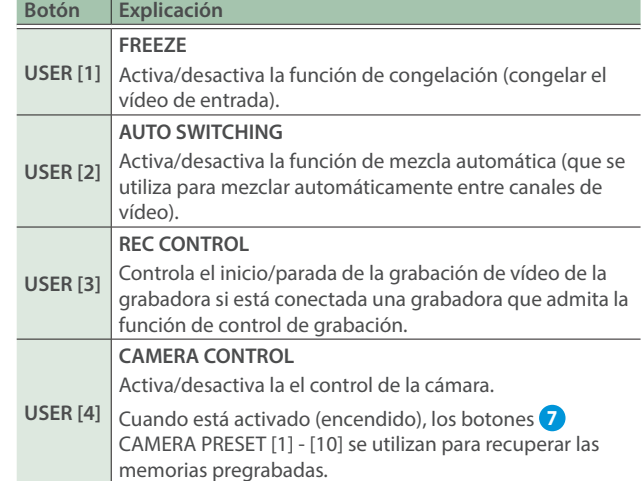

## **4 PinP & KEY 1 - 4**

Esta función utiliza las capas PinP & KEY 1 a 4 para componer vídeo mediante PinP, o imagen sobre imagen [\(p. 9\)](#page-8-0).

## **Mando [POSITION H]**

Ajusta la posición horizontal de la pantalla insertada. Al girar el mando a la vez que se presiona, se puede ajustar el tamaño de la pantalla insertada.

## **Mando [POSITION V]**

Ajusta la posición vertical de la pantalla insertada.

Al girar el mando a la vez que se presiona, se puede ajustar el zoom del vídeo que se muestra en la pantalla insertada.

## **Botón [SOURCE]**

Cuando está activado (encendido), se puede seleccionar la fuente de vídeo para las pantallas insertadas con los botones **7** PinP & KEY SOURCE [1] - [10].

## **Botón [PVW]**

Activa/desactiva la salida de vista previa de la pantalla insertada.

## **Botón [PGM]**

Activa/desactiva la composición PinP.

## **5 DSK 1, 2**

Esta función utiliza la capa DSK 1 o 2 para componer vídeo mediante un downstream keyer [\(p. 10\)](#page-9-0).

## **Mando [LEVEL]**

Ajusta el grado de extracción (transparencia) del croma.

## **Mando [GAIN]**

Ajusta el grado de desenfoque de los bordes (región semitransmisora) del croma. 

## **Botón [SOURCE]**

Cuando está activado (encendido), se puede seleccionar la fuente de vídeo DSK mediante los botones **7** PinP & KEY SOURCE [1] - [10].

## **Botón [PVW]**

Activa/desactiva la salida de vista previa del resultado de la composición de DSK.

## **Botón [PGM]**

Esto activa/desactiva la composición DSK.

## **6 Botón [MODE]**

**7** Conmuta el funcionamiento de los botones AUX / MEMORY / MACRO [1] - [10]. Un indicador ubicado a la izquierda del botón [MODE] se ilumina para indicar la función actual.

## **7 Botones AUX / MEMORY / MACRO / PinP & KEY SOURCE / DSK SOURCE / CAMERA PRESET [1] - [10]**

Las funciones de estos botones cambian como se muestra en la siguiente tabla.

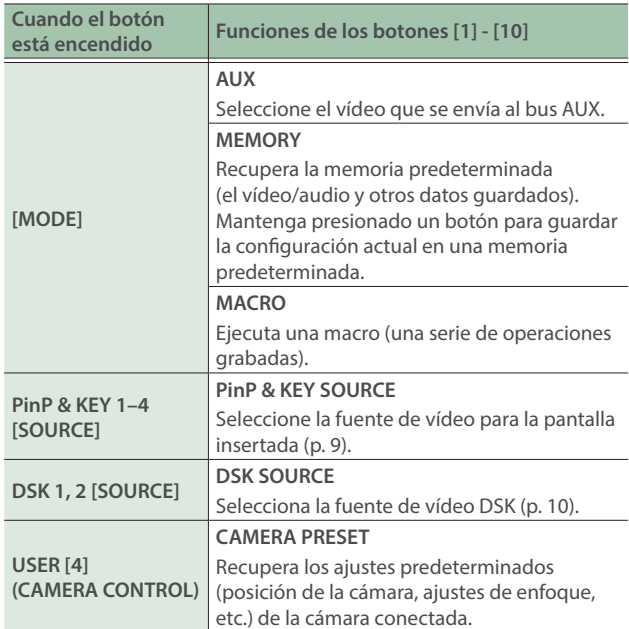

## **8 Mandos [PGM/A-CENTER] [PST/B-CENTER]**

Ajustan la configuración de composición dividida [\(p. 8\)](#page-7-0).

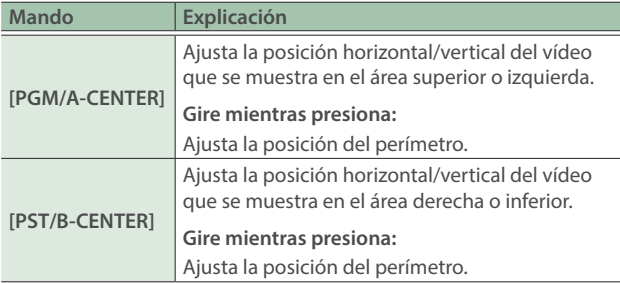

## **9 Botones [SPLIT 1] [SPLIT 2]**

Activan/desactivan la composición de vídeo mediante división  $(p, 8)$ .

## **10 Botones [1] - [10] de punto de cruce PGM/A**

Seleccionan el vídeo a recibir en el bus PGM/A. El botón seleccionado se ilumina.

## **11 Botones [1] - [10] de punto de cruce PST/B**

Seleccionan el vídeo a recibir en el bus PST/B. El botón seleccionado se ilumina.

## **12 Botón [INPUT ASSIGN]**

<span id="page-2-0"></span>Presione un botón de punto de cruce mientras mantiene presionado el botón [INPUT ASSIGN] para cambiar la fuente de vídeo de los botones que haya presionado. La fuente de vídeo cambia en el siguiente orden cada vez que

- presiona el botón. **· Botones de punto de cruce [INPUT ASSIGN] + PGM/A** 
	- $STILL 16 \rightarrow 1 \rightarrow$   $SDI 8 \rightarrow 1 \rightarrow$  HDMI  $8 \rightarrow 1$
- **Botones de punto de cruce [INPUT ASSIGN] + PST/B**  $HDMI \rightarrow 8$   $\rightarrow$   $SDI \rightarrow 8$   $\rightarrow$   $STILL 1 \rightarrow 16$

## **13 Botón [TRANSITION]**

Selecciona los efectos de transición de vídeo (MIX, WIPE). Las luces del indicador MIX o WIPE se iluminan para mostrar que está seleccionado.

## **14 Botones [CUT] [AUTO]**

Conmutan automáticamente las imágenes que entran por el bus PGM/A y PST/B, y las envían a la salida final.

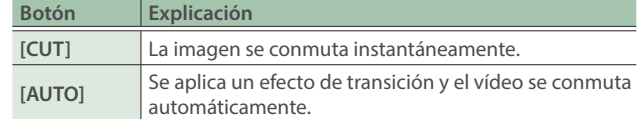

## **15 Indicador (Bluetooth®)**

Muestra el estado de la conexión Bluetooth.

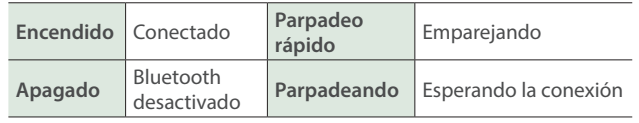

Puede introducir el audio desde un dispositivo de audio que utilice Bluetooth, o utilizar un software específico en su ordenador o iPad para controlar remotamente el V-160HD.

## **16 Fader de vídeo**

Mezcla manualmente entre las imágenes que entran por el bus PGM/A y PST/B, y las envía a la salida final.

## **Indicador de transición**

Los indicadores se iluminan para mostrar la posición del fader de vídeo.

Al deslizar completamente el fader de vídeo solo se enciende el indicador de transición superior o inferior.

## **17 Monitor**

Muestra el vídeo de entrada/salida, una imagen fija cargada o una pantalla del menú.

\* El mismo vídeo que se muestra en el monitor de esta unidad se emite desde el conector HDMI OUT 3.

Français

Español

 $\Box$ 凶器

Deutsch

18 **Botones MONITOR [1] - [4]**<br>Conmutan el vídeo que se monitorizará. Tanto la visualización **Panel frontal** del monitor de esta unidad como la salida de vídeo del conector HDMI OUT 3 se conmutan al mismo tiempo.

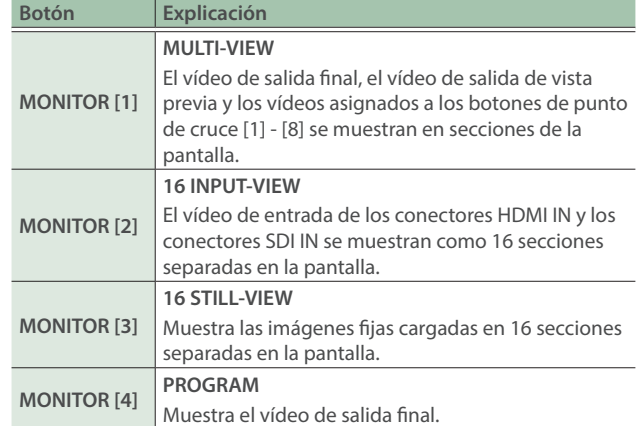

\* Los ajustes descritos anteriormente son los predeterminados de fábrica. También puede asignar vídeos distintos a cada botón.

## **19 Botón [MENU]**

Conmuta entre menú visible y oculto. El menú aparece en el monitor integrado y en la pantalla conectada al conector HDMI OUT 3.

## **20 Botón [EXIT]**

Vuelve a un nivel superior del menú.

## **21 Mando [VALUE]**

Selecciona una opción de menú o edita el valor de un ajuste. Presione este mando para confirmar el elemento de menú seleccionado o el valor editado.

## **22 Botón [OUTPUT FADE]**

El vídeo y el audio de salida finales presentan un fundido de entrada/salida.

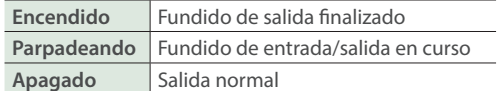

\* Los ajustes descritos anteriormente son los predeterminados de fábrica. También puede asignar otras funciones al botón [OUTPUT FADE].

## **23 SEQUENCER**

Permite ejecutar operaciones como macros o la recuperación de memorias predeterminadas (función de secuencia) en el orden que se haya especificado previamente.

## **Botón [ON]**

Mantenga presionado para activar/desactivar el modo de secuencia. 

## **Botón [AUTO SEQUENCE]**

Activa/desactiva la función de autosecuencia.

## **Botón [PREVIOUS]**

Vuelve a la operación anterior.

## **Botón [NEXT]**

Avanza a la siguiente operación. El botón parpadea mientras se ejecuta la operación.

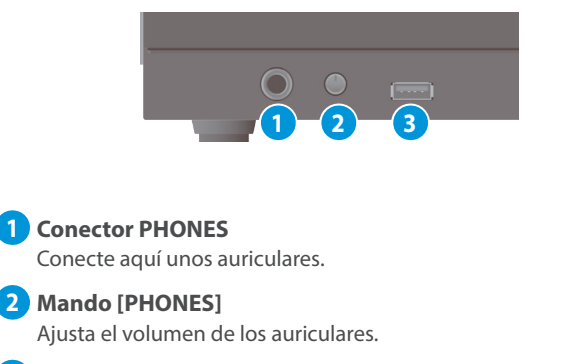

### **3 Puerto USB MEMORY**

Conecte una memoria USB. Permite guardar/cargar los ajustes de esta unidad y cargar imágenes fijas.

\* No apague nunca la unidad ni extraiga la memoria USB mientras se esté accediendo a los datos de esta última.

## Panel trasero

- Para evitar que el equipo deje de funcionar correctamente o que sufra algún daño, baje siempre el volumen y apague todas las unidades antes de realizar cualquier conexión.
- No cubra los orificios de entrada y salida del ventilador de refrigeración de los paneles laterales. Si los orificios de entrada y salida del ventilador de refrigeración quedan cubiertos, la temperatura puede aumentar en el interior de la unidad y provocar fallos de funcionamiento debido al calor excesivo.

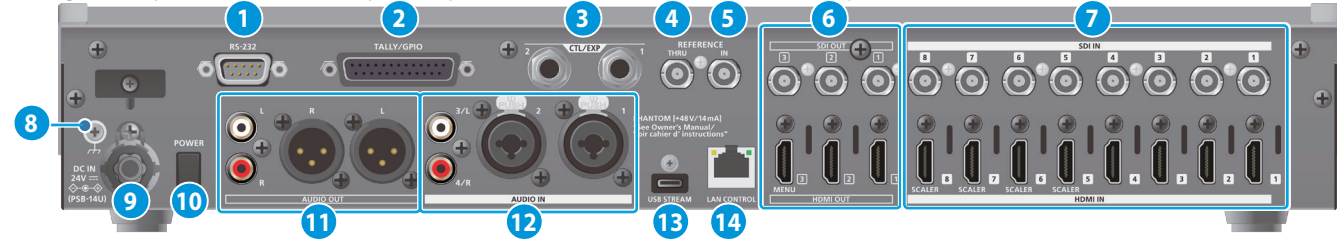

**3: COLD**

**Asignación de pines de los conectores AUDIO OUT (XLR)**

1: GND  $\frac{1}{N} \circ \circ \frac{N}{N}$  2: HOT

**3: COLD**

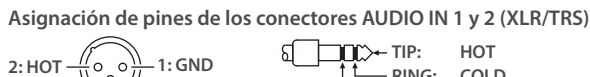

**RING: COLD SLEEVE: GND**

## **1 Conector RS-232**

**TIP: HOT RING: COLD SLEEVE: GND**

> Puede conectarlo a un ordenador equipado con conector RS-232 y controlar el V-160HD de forma remota.

## **2 Conector TALLY/GPIO**

Permite conectarse a dispositivos que tengan función de indicador tally, o conectarse a dispositivos que tengan una función de entrada/salida de señal de control.

## **3 Conectores CTL/EXP 1, 2**

Conecte los conmutadores de pedal (se venden por separado: BOSS FS-6, etc.) o pedales de expresión (se venden por separado: EV-5, etc.). Se usan cuando se va a utilizar el pie para controlar operaciones como la conmutación de vídeo.

Utilice solo el pedal de expresión especificado (se vende por separado: EV-5, BOSS FV-500L o FV-500H). Si conecta otros pedales de expresión diferentes, corre el riesgo de que la unidad no funcione correctamente o de que sufra algún daño.

## **4 Conector REFERENCE THRU**

Envía la señal de sincronización que se introduce en el V-160HD a un dispositivo externo que esté conectado a esta unidad.

## **5 Conector REFERENCE IN**

Conecte una fuente de sincronización externa con el fin de introducir una señal de sincronización.

## **6 Conectores HDMI OUT 1 - 3, conectores SDI OUT 1 - 3**

Estos son conectores de salida de vídeo. Elija los conectores que sean apropiados para los dispositivos conectados.

Para cada conector, puede cambiar el bus de vídeo asignado para la salida de dicho conector. Con los ajustes de fábrica, las asignaciones de bus son las siguientes.

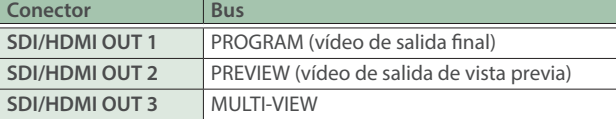

## **7 Conectores HDMI IN 1-8, conectores SDI IN 1-8**

Estos son conectores de entrada de vídeo. Elija los conectores que sean apropiados para los dispositivos conectados.

El formato de entrada se reconoce automáticamente.

### **8 Terminal de masa**

Conéctelo a una toma de tierra externa si es necesario.

## **9 Conector DC IN**

Conecte aquí el adaptador de AC que se incluye con la unidad.

## **Gancho para el cable**

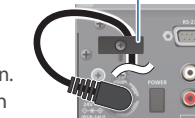

\* Use el gancho para el cable para fijar el cable del adaptador de AC como se muestra en la ilustración. Si tiene problemas para pasar el cable, afloje un poco el tornillo del gancho del cable.

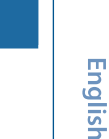

**1: GND 2: HOT**

## \* **Sobre la alimentación phantom**

Enciende y apaga la unidad.

**11 Conectores AUDIO OUT (XLR, RCA)**

**12 Conectores AUDIO IN 1, 2, 3/L, 4/R**

para los dispositivos conectados.

adecuados para los dispositivos conectados.

**10 Botón [POWER]**

Puede suministrar alimentación phantom (+48 V) desde los conectores AUDIO IN 1 y 2 (XLR). Encienda la alimentación phantom cuando utilice un micrófono de condensador que requiera alimentación phantom.

Estos son conectores de salida de audio. Elija los conectores

Para cada conector, puede cambiar el bus de audio (MASTER, OUTPUT, AUX) que se asigna para la salida de dicho conector.

Estos conectores reciben audio. Elija los conectores adecuados

Utilice el botón [MENU] → "AUDIO INPUT" → "AUDIO IN 1" o "AUDIO IN  $2'' \rightarrow$  defina "PHANTOM +48V" como "ON."

## **13 Puerto USB STREAM (USB Tipo C™)**

- **·** Envía el audio y el vídeo a su ordenador. Esto también se utiliza para introducir audio reproducido en su ordenador en el V-160HD.
- · Utilice el software específico para controlar de forma remota el V-160HD desde un ordenador o iPad que esté conectado.

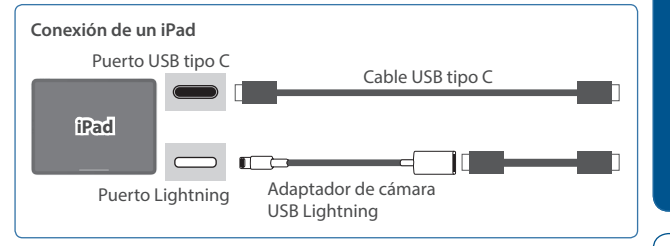

- \* Si está emitiendo vídeo HD a través de USB, conéctelo a un puerto USB 3.0 de su ordenador.
- \* Si realiza la conexión mediante un cable de extensión o un hub USB, el ordenador podría no reconocer la unidad.

## **14 Puerto LAN CONTROL**

- · Le permite controlar de forma remota el V-160HD mediante el uso de software de un terminal, etc.
- · Utilice el software específico para controlar de forma remota el V-160HD desde un ordenador o iPad que esté conectado.
- El V-160HD permite controlar de forma remota una cámara que está conectada.
- · Muestra un tally en su dispositivo iOS o Android (esta es la función de "smart tally").

**5**

Españo

Português

**Italiano** 

# Funcionamiento básico

## Encendido y apagado

Antes de encender o apagar la unidad, asegúrese siempre de bajar el volumen. Incluso con el volumen bajado, podría oírse algún sonido al encender o apagar la unidad. No obstante, esto es normal y no indica ningún fallo de funcionamiento.

## Encendido de la unidad

- **1. Asegúrese de que todos los dispositivos están apagados.**
- **2. Presione el botón [POWER] del V-160HD para encender la unidad.**

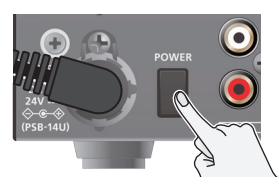

**3.** Encienda los equipos en el orden: dispositivos fuente→<br>dispositivos de salida.

## Apagado de la unidad

- **1.** Apague los equipos en el orden: dispositivos de salida→<br>dispositivos fuente.
- **2. Presione el botón [POWER] del V-160HD para apagar la unidad.**

## Funcionamiento del menú

Aquí se explica cómo acceder al menú y realizar ajustes de vídeo/audio y ajustes de la unidad.

El menú también aparece en la pantalla conectada al conector HDMI OUT 3.

## **1. Presione el botón [MENU] para que aparezca el menú.**

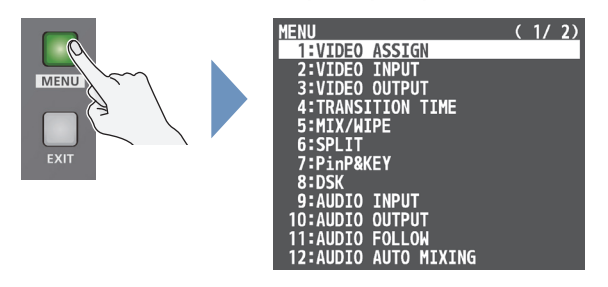

El menú está organizado por funciones.

**2. Gire el mando [VALUE] para seleccionar el elemento que desea modificar y luego presione el mando [VALUE] para confirmar.**

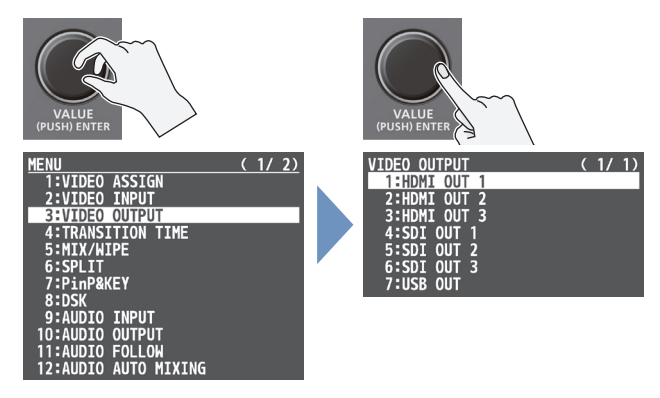

**3. Repita el paso 2 según sea necesario.**

Presione el botón [EXIT] para volver a un nivel superior.

- **4. Gire el mando [VALUE] para cambiar el valor del ajuste y, a continuación, presione el mando [VALUE] para confirmar.**
- · Si gira el mando [VALUE] mientras lo está presionando, el valor cambia más rápido.
- · Si mantiene presionado el mando [VALUE], la opción de menú actual que está ajustando recupera su valor predeterminado.
- **5. Presione el botón [MENU] para salir del menú.**

## Cambio de vídeo

Puede mezclar los vídeos del bus PGM/A y el bus PST/B para definir la salida final.

## Asignación de fuentes de vídeo

Asigne las fuentes de vídeo (vídeo de entrada e imágenes fijas) a los botones de punto de cruce [1] - [10].

Presione un botón de punto de cruce mientras mantiene presionado el botón [INPUT ASSIGN] ([p. 3](#page-2-0) **12** ), o presione el botón [MENU], seleccione "VIDEO ASSIGN" y seleccione la fuente de vídeo de "INPUT 1 - 10".

## Establecer el modo de operación

Existen dos modos de funcionamiento para conmutar el vídeo: el "modo PGM/PST" y el "modo A/B".

Conmute los modos de funcionamiento presionando el botón [MENU], seleccionando "SYSTEM" → "PANEL OPERATION" y luego seleccionando "PGM/PST" o "A/B".

## **Modo PGM/PST (ajustes de fábrica)**

El vídeo en el bus PGM/A es siempre la salida final. El vídeo en el bus PST/B es el vídeo de salida de vista previa (el que se emitirá a continuación).

Si se utiliza el fader de vídeo o el botón [CUT] o [AUTO], la salida de vídeo final y el vídeo de salida de vista previa se intercambian las posiciones.

## **Modo A/B**

Cuando se acciona el fader de vídeo, el vídeo del bus hacia el cual se desliza se convierte en la salida final. El vídeo en el otro bus se convierte en el vídeo de salida de vista previa (el que se emitirá a continuación).

Cuando se acciona el botón [CUT] o [AUTO], el vídeo del bus PGM/A y el del bus PST/B se convierten en la salida final en alternancia.

## Conmutación en el modo PGM/PST

**1. Mueva el fader de vídeo por completo hacia arriba o hacia abajo.**

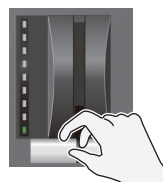

El vídeo en el bus PGM/A es la salida final. Al deslizar completamente el fader de vídeo solo se enciende el indicador de transición superior o inferior.

**2. Presione un botón [1] - [10] de punto de cruce PST/B para seleccionar el vídeo de salida de vista previa (el vídeo que se emitirá a continuación).**

Puede comprobar el vídeo de salida de vista previa en la sección PVW del multi-view.

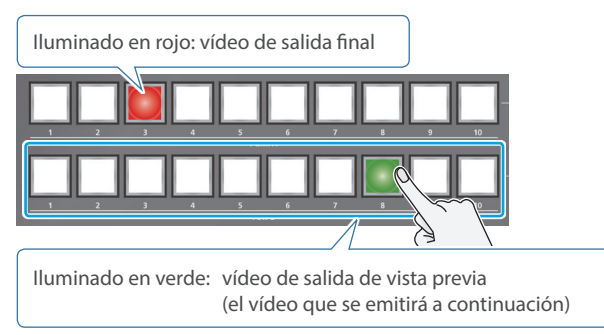

**3. Presione el botón [TRANSITION] para seleccionar el efecto de transición (MIX, WIPE).**

## **Uso de los botones para la conmutación**

**4. Presione el botón [AUTO] o [CUT].**

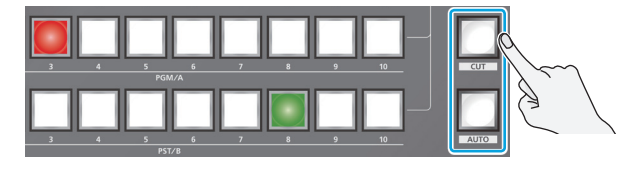

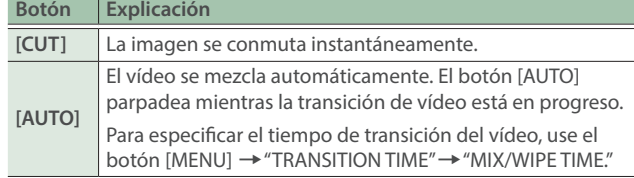

## **Uso del fader para la conmutación**

**4. Mueva el fader de vídeo en la dirección opuesta a la dirección del paso 1.**

El vídeo se mezcla conforme al movimiento del fader de vídeo.

## Conmutación en el modo A/B

**1. Mueva el fader de vídeo por completo hacia arriba o hacia abajo.**

El vídeo del bus hacia el cual se baja el fader de vídeo se convierte en la salida final.

**2. Presione un botón de punto de cruce [1] - [10] en el extremo al que el no se ha deslizado el fader de vídeo para seleccionar el vídeo de salida de vista previa (el vídeo que saldrá a continuación).**

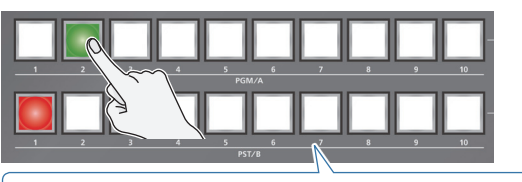

Iluminado en rojo: vídeo de salida final Iluminado en verde: vídeo de salida de vista previa (el vídeo que se emitirá a continuación)

**3. Presione el botón [TRANSITION] para seleccionar el efecto de transición (MIX, WIPE).**

## **Uso de los botones para la conmutación**

**4. Presione el botón [AUTO] o [CUT].**

## **Uso del fader para la conmutación**

**4. Mueva el fader de vídeo en la dirección opuesta a la dirección del paso 1.**

El vídeo se mezcla conforme al movimiento del fader de vídeo.

**English** 

 $\Box$ 大語

Deutsch

Français

**Italiano** 

Españo

**ANSITION** 

 $\mathcal{C}$ 

## <span id="page-7-0"></span>Composición de vídeo con Split

Aquí se explica cómo componer dos vídeos dividiendo la pantalla horizontal o verticalmente.

## **Posicionamiento de un vídeo**

Izquierda o superior: Vídeo en el bus PGM/A Derecha o inferior: Vídeo en el bus PST/B

**División izquierda/derecha**

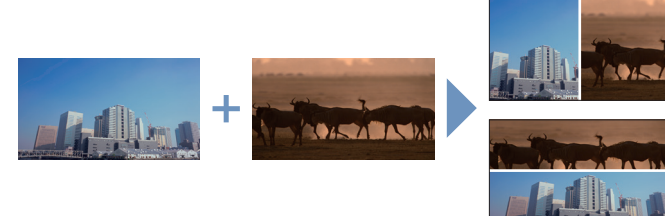

**División arriba/abajo**

## Configurar el diseño de la pantalla

Puede configurar el diseño de la pantalla por separado para los botones [SPLIT 1] y [SPLIT 2].

**1. Botón [MENU] → "SPLIT" → "SPLIT 1" o "SPLIT 2" → seleccione "SPLIT TYPE" y presione el mando [VALUE].** 

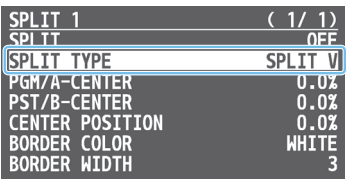

**2. Use el mando [VALUE] para seleccionar "SPLIT V" o "SPLIT H" y luego presione el mando [VALUE].**

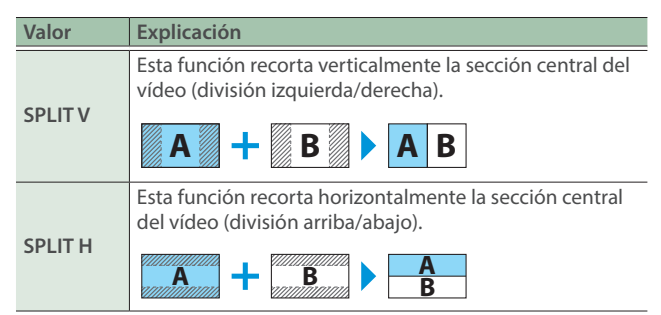

**3. Presione el botón [MENU] para salir del menú.**

## **RECUERDE**

Puede cambiar el color y el ancho del margen.

Para realizar este ajuste, use el botón [MENU]  $\rightarrow$  "SPLIT"  $\rightarrow$  "SPLIT 1" o "SPLIT  $2'' \rightarrow$  "BORDER COLOR" y "BORDER WIDTH".

## Composición mediante SPLIT

**1. Presione un botón de punto de cruce PGM/A [1] - [10] para seleccionar el vídeo que desea visualizar arriba o a la izquierda.**

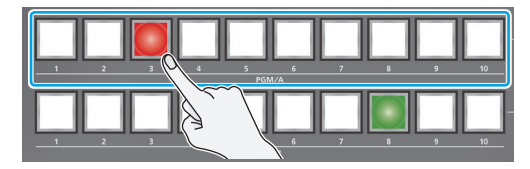

**2. Presione un botón de punto de cruce PST/B [1] - [10] para seleccionar el vídeo que desea visualizar abajo o a la derecha.**

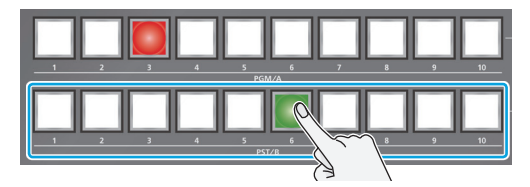

**3. Presione el botón [SPLIT 1] o [SPLIT 2] para activar la composición dividida (iluminado).**

Se compone el vídeo seleccionado en los pasos 1 y 2.

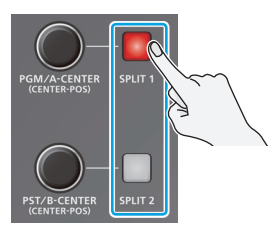

**4. Utilice el mando [PGM/A-CENTER] y [PST/B-CENTER] para ajustar la posición del vídeo o del margen.**

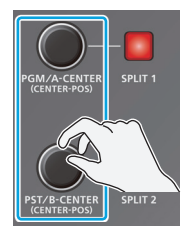

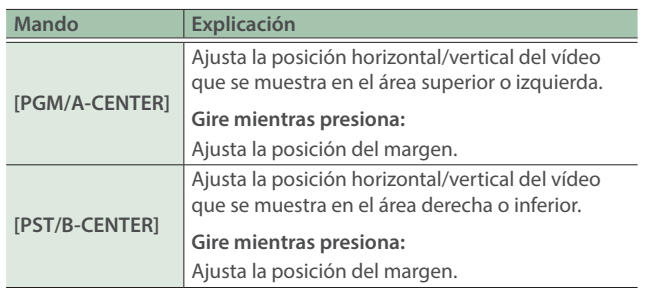

**5. Para desactivar la composición dividida, presione el botón [SPLIT 1] o [SPLIT 2] una vez más.**

**9**

# <span id="page-8-0"></span>Composición de vídeo con imagen en imagen (PinP)

A continuación se explica cómo componer una pantalla insertada en el vídeo de fondo. Puede usar PinP & KEY 1 - 4 al mismo tiempo para mostrar cuatro pantallas insertadas.

Este ejemplo muestra cómo componer vídeo usando "PinP & KEY 1". La operación es la misma cuando se usa "PinP & KEY 2 - 4".

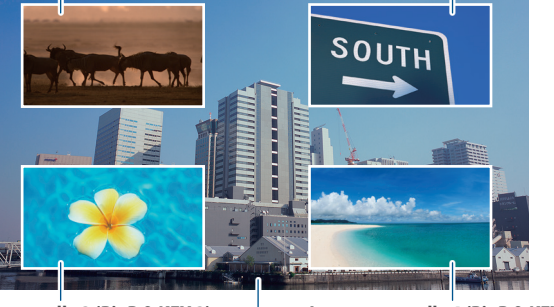

**Insertar pantalla 1 (PinP & KEY 1) Insertar pantalla 2 (PinP & KEY 2)**

**Insertar pantalla 3 (PinP & KEY 3)**

**Vídeo de fondo Insertar pantalla 4 (PinP & KEY 4)**

**1. Presione el botón PinP & KEY 1 [SOURCE] para encenderlo (el botón se ilumina).**

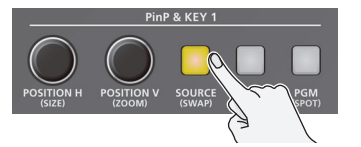

**2. Presione un botón PinP & KEY SOURCE [1] - [10] para seleccionar el vídeo que desea convertir en la pantalla de inserción.**

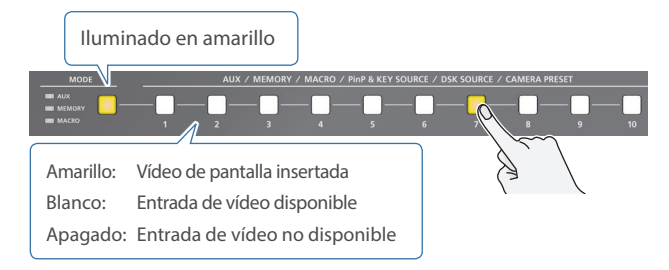

- \* Cuando seleccione un vídeo no asignado a INPUT 1 10, ajústelo desde el botón [MENU] → "PinP & KEY" → "PinP & KEY 1" → "PinP SOURCE".
- **3. Presione el botón PinP & KEY 1 [PVW] para activar la salida de vista previa de la pantalla insertada (iluminada).**

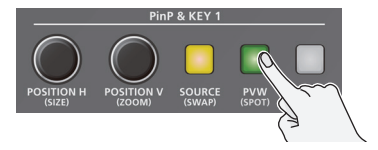

La pantalla insertada aparece en la sección PVW de la vista multiviewer, lo que le permite verificar la ubicación y el tamaño de la pantalla insertada.

En esta fase, el resultado final aún no se ha modificado.

- **4. Utilice los mandos PinP & KEY 1 [POSITION H] [POSITION V] para ajustar la pantalla de inserción.**
	-

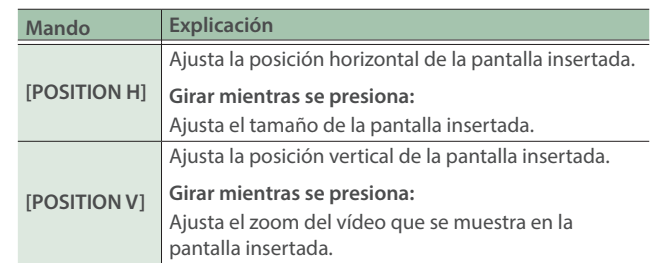

**5. Presione el botón PinP & KEY 1 [PGM] para activar la composición PinP (iluminado).**

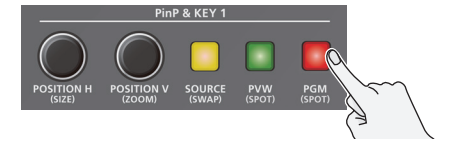

La pantalla insertada se muestra en la salida final.

**6. Para desactivar la composición PinP, presione el botón PinP & KEY 1 [PGM] una vez más.**

## **RECUERDE**

• Las capas de vídeo de salida están estructuradas como se muestra en la siguiente ilustración.

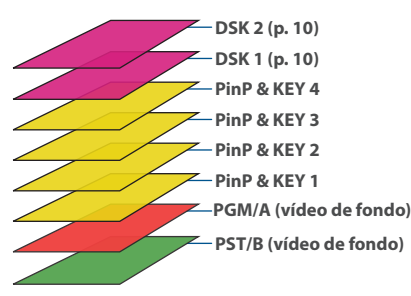

Si mantiene presionado el botón [PVW] o [PGM] para cada capa, solo se muestra la capa que está destinada a la operación mientras se presiona el botón (esta es la función puntual).

- ¹ Configure el tiempo de aparición/desaparición gradual de la pantalla insertada con el botón [MENU] → "TRANSITION TIME" →<br>"PinP & KEY 1 - 4 TIME".
- · Puede realizar ajustes detallados de tamaño, forma, y anchura de los bordes, entre otras cosas, para las pantallas insertadas desde el menú PinP & KEY.

Al cambiar el "PinP & KEY TYPE", también puede cambiar el PinP y luma-key/chroma-key al mismo tiempo.

Ø "Reference Manual" (PDF)

**English** 

Deutsch

Portuguê

## <span id="page-9-0"></span>Composición de vídeo con Downstream Keyer (DSK)

Puede componer más títulos, subtítulos/leyendas y otro vídeo en vídeo compuesto usando el Split ([p. 8](#page-7-0)) o PinP ([p. 9](#page-8-0)). Hay dos módulos DSK en el V-160HD. Las capas DSK se muestran delante de otras capas ( $\rightarrow$  véase la [p. 9](#page-8-0)).

## Tipos de DSK

Para la composición DSK, puede utilizar luma-key, chroma-key o alpha channel-key.

## **Luma-key (ajustes de fábrica)**

Puede recortar un logotipo o una imagen volviendo transparente su parte blanca o negra y luego superponerla en el vídeo de fondo.

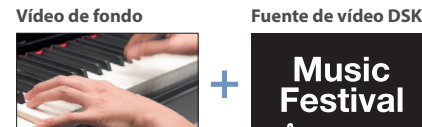

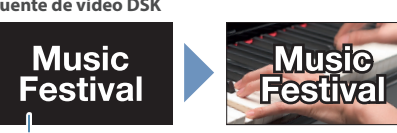

**Blanco o negro**

## **Chroma-key**

Puede recortar un vídeo volviendo transparente su parte azul o verde y luego superponerlo en el vídeo de fondo. Puede seleccionar un color del material de vídeo para establecerlo como color de croma.

**Vídeo de fondo Fuente de vídeo DSK**

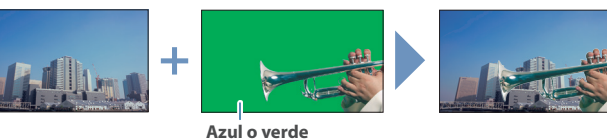

## **Alfa channel-key**

Use canales alfa (áreas que contienen datos de transparencia) para recortar imágenes y colocarlas contra diferentes vídeos de fondo como una composición.

**Vídeo de fondo Fuente de vídeo DSK**

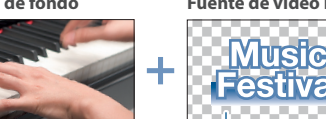

**Canal alfa**

## Uso de la luma-key

A continuación se explica cómo utilizar "DSK 1" para componer imágenes según los ajustes predeterminados de fábrica (luma-key (negro)/croma propio).

La operación es la misma cuando se usa "DSK 2".

## **1. Presione el botón DSK 1 [SOURCE] para encenderlo (el botón se ilumina).**

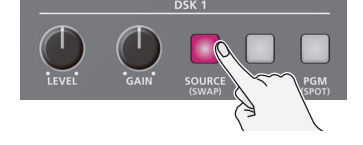

**2. Presione un botón DSK SOURCE [1] - [10] para seleccionar la fuente de vídeo DSK.**

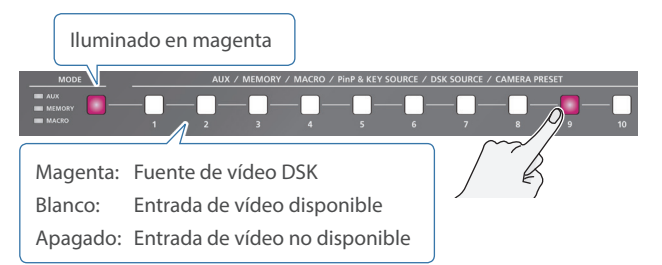

- \* Cuando seleccione un vídeo no asignado a INPUT 1 10, ajústelo desde el botón [MENU] → "DSK" → "DSK 1" → "FUENTE DSK".
- **3. Presione el botón DSK 1 [PVW] para activar la salida de vista previa (iluminado).**

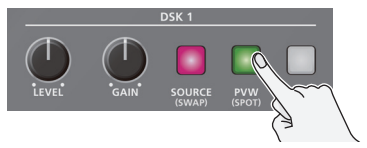

Se muestra una vista previa de los resultados de la composición en la sección PVW de la vista multi-viewer.

En esta fase, el resultado final aún no se ha modificado.

**4. Utilice el mando DSK 1 [LEVEL] y [GAIN] para ajustar el grado de efecto aplicado.**

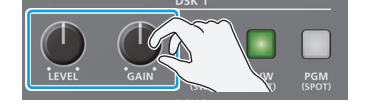

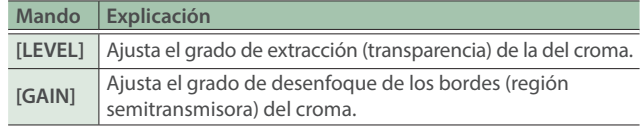

**5. Presione el botón DSK 1 [PGM] para activar la composición DSK (iluminado).**

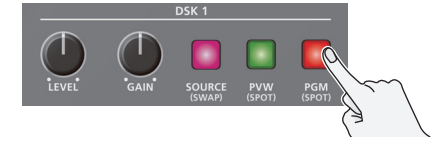

Los resultados de la composición se envían a la salida final.

**6. Para desactivar la composición DSK, presione el botón DSK 1 [PGM] una vez más.**

## **RECUERDE**

- ¹ Configure el tiempo de aparición/desaparición gradual para que el vídeo DSK se superponga desde el botón [MENU] → "TRANSITION TIME"  $\rightarrow$  "DSK 1 TIME" o "DSK 2 TIME".
- · También se puede utilizar un croma externo para la composición de DSK.

"Manual de referencia" $\Rightarrow$  (PDF)

<span id="page-10-0"></span>Acoplar las bases de apoyo de las escuadras para montaje en rack le permite instalar el V-160HD en un rack de 19 pulgadas.

## Colocación de las escuadras para montaje en rack

- **1. Apague el V-160HD y desconecte el cable de alimentación y todos los cables de conexión.**
- **2. Utilice los tornillos de montaje incluidos (tres por cada lado) para fijar escuadras para montaje en rack.**

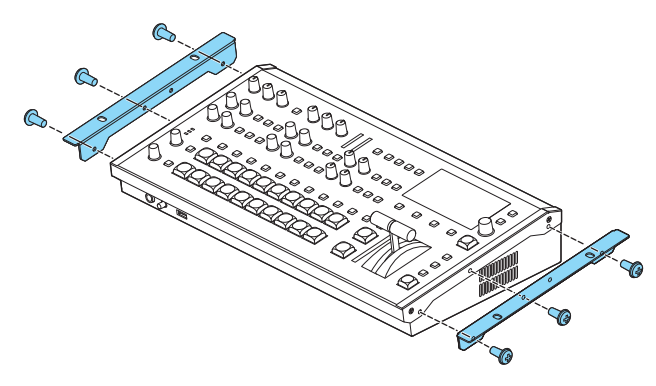

\* Las dos escuadras para montaje en rack tienen la misma forma; no hay diferencia alguna entre izquierda y derecha.

## **NOTA**

### **Para retirar las escuadras para montaje en rack**

Antes de quitar las escuadras para montaje en rack, apague el V-160HD y desconecte el cable de alimentación y todos los cables de conexión.

## Notas importantes sobre el montaje en rack

- $\bullet$  Antes de proceder con el montaje, apague el V-160HD y retire el cable de alimentación y todos los cables de conexión.
- Cuando monte la unidad, tenga cuidado de no pillarse los dedos, etc.
- Para evitar que la unidad deje de funcionar correctamente o que se produzcan fallos de funcionamiento, tenga cuidado de no golpear las áreas que sobresalen del bastidor.
- Para garantizar que hay espacio suficiente para los conectores y cables, deje 2 unidades por encima de la unidad.
- · Use todos los orificios roscados (un total de 4, es decir, 2 a cada lado) para fijar la unidad al rack con tornillos. Los tornillos para montar la unidad en el rack no están incluidos.
- · No transporte nunca el rack con la unidad instalada en él. Durante el transporte pueden producirse vibraciones o sacudidas que podrían, involuntariamente, deformar las escuadras para montaje en rack.
- Cuando monte el V-160HD en un rack, preste atención a los siguientes puntos para asegurar una ventilación eficaz.
	- Realizar la instalación en un lugar bien ventilado.
	- Evitar obstruir los puertos de escape y admisión del ventilador de refrigeración que hay en los paneles laterales del V-160HD.
	- Evitar montar la unidad en un rack de tipo hermético. El aire caliente dentro del bastidor no puede salir, lo que podría impedir una ventilación eficiente.
	- Si la parte trasera del bastidor no se puede abrir, instale una lumbrera de evacuación o un ventilador en la superficie trasera superior del rack donde se acumula el aire caliente.
- · Lea también ["Colocación"](#page-11-1) ([p. 12](#page-11-2) y el folleto "UTILIZACIÓN SEGURA DE LA UNIDAD") en "NOTAS IMPORTANTES".

日本語

## <span id="page-11-0"></span> **ADVERTENCIA**

### **Asegúrese de que hay espacio suficiente en el lugar de instalación**

Esta unidad emite normalmente cierta cantidad de calor; por ello, asegúrese de que haya espacio suficiente a su alrededor, tal y como se muestra a continuación.

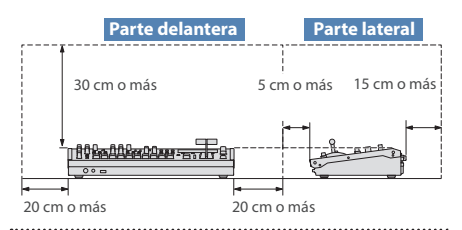

## **Utilice únicamente el adaptador de AC suministrado y el voltaje correcto** Asegúrese de utilizar exclusivamente el

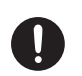

adaptador de AC que se entrega con la unidad. Asimismo, asegúrese de que la tensión de la instalación eléctrica coincida con la tensión de entrada especificada en el adaptador de AC. Es posible que otros adaptadores de CA utilicen polaridades diferentes, o que estén diseñados para una tensión distinta; por tanto, su uso podría causar daños, un funcionamiento incorrecto o descargas eléctricas.

## **ADVERTENCIA**

## **Utilice únicamente el cable de alimentación**

## **suministrado**

Utilice únicamente el cable de alimentación suministrado. Del mismo modo, el cable de alimentación suministrado tampoco debe usarse con ningún

otro dispositivo. 

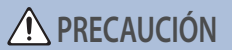

## **Mantenga las piezas pequeñas fuera del alcance de**

## **los niños**

Para evitar que los niños puedan tragarse sin querer las piezas siguientes, manténgalas siempre fuera de su alcance.

## · Piezas incluidas: Tornillos [\(p. 11](#page-10-0))

### **Manipule el terminal de masa con cuidado**

Si quita el tornillo del terminal de masa, asegúrese de volverlo a colocar; no lo deje por cualquier sitio donde algún niño pequeño pudiera cogerlo y tragárselo accidentalmente. Cuando vuelva a colocar el tornillo, asegúrese de apretarlo bien para que no se afloje ni se suelte. 

## **PRECAUCIÓN**

### **Precauciones relacionadas con el uso de fuentes de alimentación phantom**

Desactive siempre la alimentación phantom cuando conecte cualquier dispositivo que no sea un micrófono de condensador, que requieren este tipo de alimentación. Si suministra alimentación phantom a micrófonos dinámicos, dispositivos de reproducción de audio u otros equipos que no necesiten este tipo de potencia, corre el riesgo

especificaciones de cualquier micrófono que vaya a usar en el manual suministrado con el mismo. (Alimentación phantom de este mezclador: 48 V CC, 14 mA máx.)

de provocar daños. Asegúrese de comprobar las

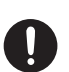

# <span id="page-11-2"></span>NOTAS IMPORTANTES

## **Alimentación**

 $\bullet$  Cologue el adaptador de AC de manera que el lado en el que se encuentra el indicador luminoso quede hacia arriba. El indicador se iluminará cuando enchufe el adaptador de AC a una toma de AC.

### <span id="page-11-1"></span>**Colocación**

· En función del material y la temperatura de la superficie donde coloque la unidad, los tacos de goma podrían manchar o estropear la superficie.

## **Reparaciones y datos almacenados**

· Si la unidad necesitara alguna reparación, antes de enviarla asegúrese de hacer una copia de seguridad de los datos que tenga almacenados en ella; o quizá prefiera anotar la información que pueda necesitar. Aunque procuraremos por todos los medios conservar los datos almacenados en la unidad cuando realicemos las reparaciones oportunas, hay casos en los que la restauración de los datos podría resultar imposible, por ejemplo cuando la sección de la memoria está físicamente dañada. Roland no asume responsabilidad alguna en lo relativo a la restauración del contenido almacenado que se pueda perder.

### **Precauciones adicionales**

- ¹ Cualquier dato almacenado en la unidad puede perderse como resultado de un fallo del equipo, un funcionamiento incorrecto, etc. Para evitar la pérdida irrecuperable de datos, procure acostumbrarse a realizar copias de seguridad periódicas de los datos que guarde en la unidad.
- Roland no asume responsabilidad alguna en lo relativo a la restauración del contenido almacenado que se pueda perder.
- · No golpee nunca la pantalla ni aplique una presión excesiva sobre ella.
- ¹ Al desechar la caja del embalaje o el material de amortiguación con el que se embaló esta unidad, debe cumplir con las normas de eliminación de residuos de su localidad.
- · Esta unidad permite conmutar imágenes a gran velocidad. Para algunas personas, ver imágenes de este tipo puede provocarles dolor de cabeza, náuseas y otras molestias. No utilice esta unidad para crear vídeos que pudieran provocar este tipo de problemas de salud. Roland Corporation no se responsabiliza de ningún problema de salud que pudiera provocar en usted o en los espectadores.
- · No utilice cables de conexión con resistencias integradas.
- Al realizar las conexiones al puerto LAN CONTROL, utilice cables LAN blindados.
- · En este documento se recogen las especificaciones del producto en el momento de su publicación. Para obtener la información más reciente, visite el sitio web de Roland.

### **Utilización de memorias externas**

- Tenga en cuenta las siguientes precauciones cuando utilice dispositivos de memoria externos. Asegúrese también de tener en cuenta todas las precauciones que le entregaron con el dispositivo de memoria externo.
	- No extraiga el dispositivo mientras hay un proceso de lectura o escritura en curso.
	- Para prevenir los posibles daños que puede ocasionar la electricidad estática, descargue toda la electricidad estática de su cuerpo antes de manipular el dispositivo.

### **Precaución referente a las emisiones de frecuencias de radio**

- Las acciones siguientes pueden conllevar la aplicación de penalizaciones legales contra usted.
	- Desmontar o modificar este dispositivo.
	- Retirar la etiqueta de certificación adherida en la parte posterior del dispositivo.
	- Usar este dispositivo en un país distinto de donde se compró.

## **Derechos de propiedad intelectual**

- La ley prohíbe realizar grabaciones de audio o vídeo, copias o revisiones de obras protegidas por derechos de autor de terceros (obras musicales o audiovisuales, emisiones, actuaciones en directo, etc.), ya sea parcialmente o en su totalidad, así como distribuir, vender, alquilar, interpretar o emitir dichas obras sin el permiso del propietario de los derechos de autor.
- $\bullet$  No use este producto con fines que pudieran incumplir las leyes de derechos de autor de terceros. Roland declina toda responsabilidad por cualquier infracción de los derechos de autor de terceros derivada del uso que se haga de este producto.
- · Este producto se puede usar para grabar o duplicar material visual o de audio sin la limitación de determinadas medidas de protección contra la copia tecnológica. Esto se debe a que este producto se ha diseñado para crear material de vídeo o música originales y para que el material que no infringe los derechos de autor que pertenecen a terceros (por ejemplo, sus propias obras originales) se pueda grabar o duplicar libremente.
- ¹ Este producto contiene la plataforma de software integrada eParts de eSOL Co., Ltd. eParts es una marca comercial de eSOL Co., Ltd. en Japón.
- ¹ Los logotipos y la palabra **Bluetooth®** son marcas comerciales registradas de Bluetooth SIG, Inc. y Roland dispone de la licencia correspondiente para usar dichas marcas.
- ¹ Roland es una marca comercial registrada o marca comercial de Roland Corporation en Estados Unidos y/o en otros países.
- Todos los nombres de empresas y de productos mencionados en este documento son marcas comerciales registradas o marcas comerciales de sus respectivos propietarios.